# Indholdsfortegnelse

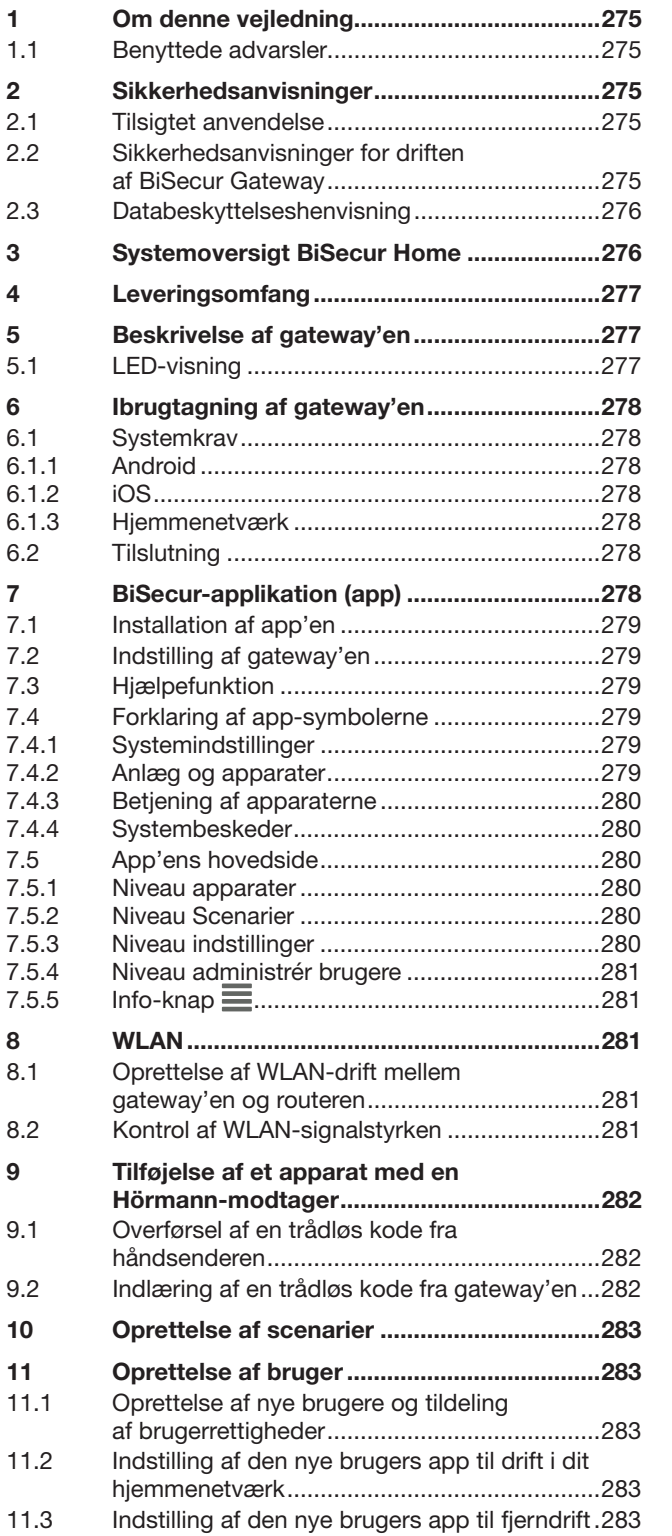

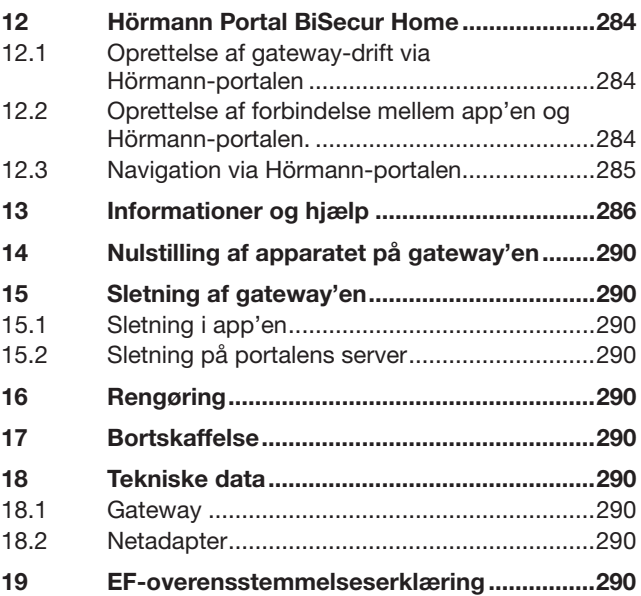

 $12.1$ 

Det er ikke tilladt at give dette dokument videre eller at mangfoldiggøre det,<br>bruge det i anden sammenhæng eller at meddele dets indhold til andre,<br>medmindre der udtrykkeligt er givet tilladelse hertil. Overtrædelser medf

<span id="page-1-0"></span>Kære kunde!

Tak for, at du har valgt et af vores kvalitetsprodukter.

# 1 Om denne vejledning

Læs hele vejledningen omhyggeligt igennem, den indeholder vigtige informationer om produktet. Overhold anvisningerne – du skal især overholde alle sikkerhedsanvisninger og advarsler.

Opbevar vejledningen omhyggeligt og sørg for, at den altid står til rådighed for brugeren af produktet.

### 1.1 Benyttede advarsler

 Det generelle advarselssymbol henviser til en fare, der kan medføre kvæstelser eller dødsfald. I tekstdelen anvendes det generelle advarselssymbol i forbindelse med de nedenfor beskrevne advarselstrin. I billeddelen henviser en ekstra henvisning til forklaringerne i tekstdelen.

## $\triangle$  ADVARSEL

Henviser til en fare, der kan medføre dødsfald eller alvorlige kvæstelser.

## BEMÆRK!

Henviser til en fare, der kan medføre beskadigelse eller ødelæggelse af produktet.

# 2 Sikkerhedsanvisninger

### 2.1 Tilsigtet anvendelse

BiSecur Gateway'en er en tovejs sendeenhed

- til styring af port-/ døråbnere og trådløst tilbehør
- til forespørgsel om den aktuelle position.

Den fungerer som grænseflade mellem dit hjemmenetværk og apparater med Hörmann-modtagere.

Andre former for anvendelse er ikke tilladt. Producenten hæfter ikke for skader, der opstår som følge af overskridelse af den tilsigtede anvendelse eller pga. forkert betjening.

### 2.2 Sikkerhedsanvisninger for driften af BiSecur Gateway

# $\triangle$  ADVARSEL

Risiko for kvæstelser ved bevægelse af porten / døren Hvis BiSecur-app'en betjenes via en smartphone / tablet, kan personer komme til skade pga. portens / dørens bevægelser.

- ▶ Vær sikker på, at børn ikke kan få fat i din smartphone /tablet, som kun må bruges af personer, der er instrueret i det fjernstyrede anlægs funktionsmåde.
- ▶ Generelt skal du betiene app'en med fuldt udsyn til porten /døren, hvis der kun er én sikkerhedsindretning!
- Kør eller gå kun igennem portåbninger / døråbninger på fjernstyrede anlæg, når porten / døren befinder sig i yderstillingen ÅBEN!
- Ophold dig aldrig i områder, hvor porten / døren bevæger sig.

# $\triangle$  forsigtig

### Fare pga. utilsigtet tilkobling af apparater

Pga. fjernbetjeningen af apparater kan der opstå utilsigtede tilkoblinger, fx kan maskiner sættes i gang.

- ▶ Forvis dig om, at der ikke kan opstå farer for personer eller genstande i forbindelse med fjernbetjeningen af apparater, eller sikr dig, at der er taget højde for disse risici vha. sikkerhedsudstyr.
- Overhold producentens anvisninger for de fjernstyrede apparater.
- Maskiner må ikke kunne sættes utilsigtet i gang.

## BEMÆRK!

Forringelse af funktionen pga. miljøpåvirkninger I tilfælde af overtrædelse eller tilsidesættelse kan

funktionen forringes!

Beskyt gateway'en mod følgende påvirkninger:

- Direkte solstråler (tilladt omgivelsestemperatur:  $-20 °C$  til  $+60 °C$ )
- Fugt
- Støvbelastning

#### OBS:

- Efter programmeringen eller udvidelsen af det trådløse system skal der gennemføres en funktionskontrol.
- Brug kun originale dele til udvidelsen af det trådløse system.
- De lokale forhold kan påvirke det trådløse systems rækkevidde.
- GSM-900-mobiltelefoner kan påvirke rækkevidden, hvis de bruges samtidig med det trådløse system.

## <span id="page-2-0"></span>2.3 Databeskyttelseshenvisning

Ved fjernbetjening af gateway'en sker der en overførsel af produktstamdataene og koblingsprocesserne til Hörmann-portalen.

Overhold databeskyttelseshenvisningerne for portalen eller app'en.

# 3 Systemoversigt BiSecur Home

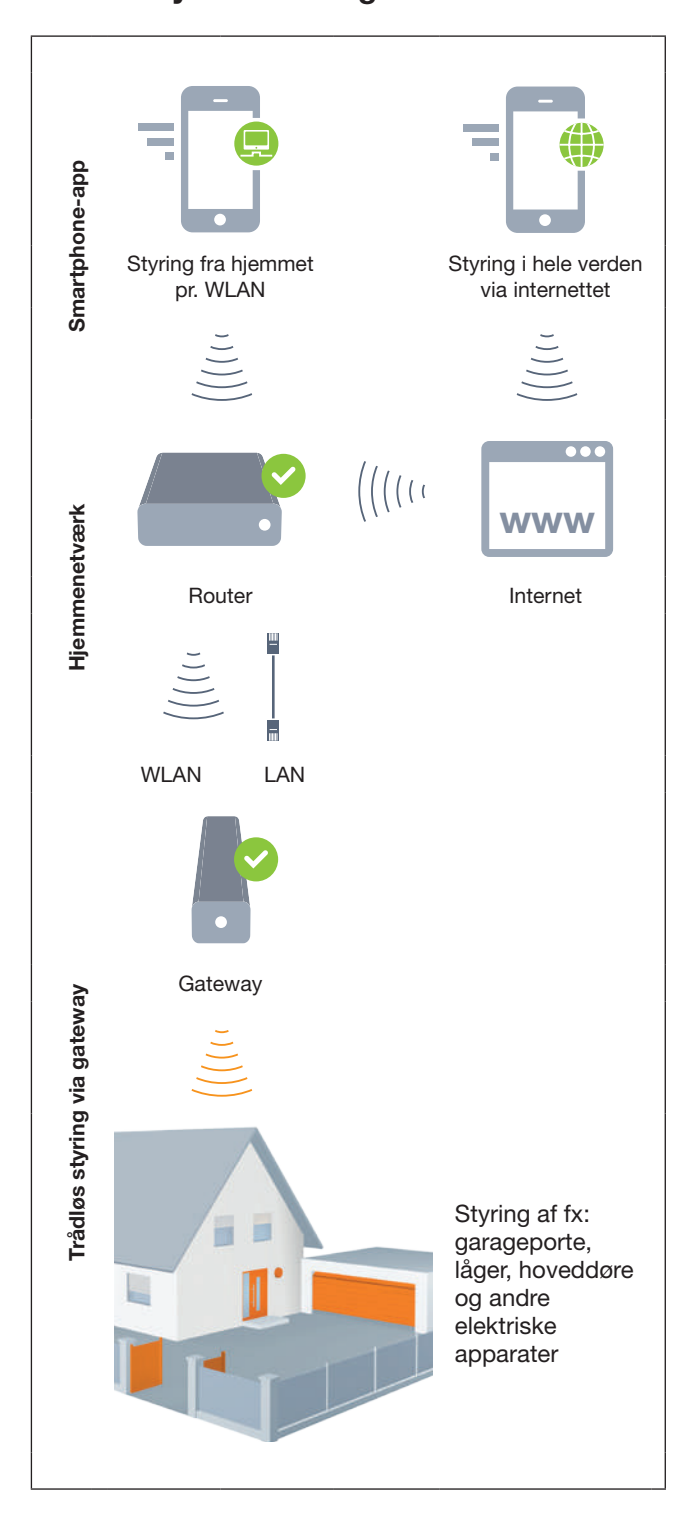

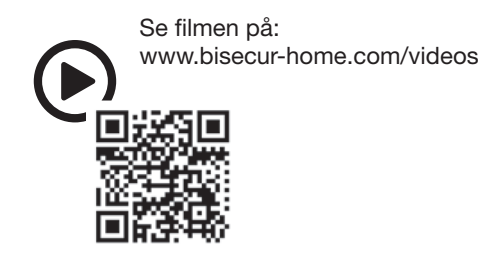

# <span id="page-3-0"></span>4 Leveringsomfang

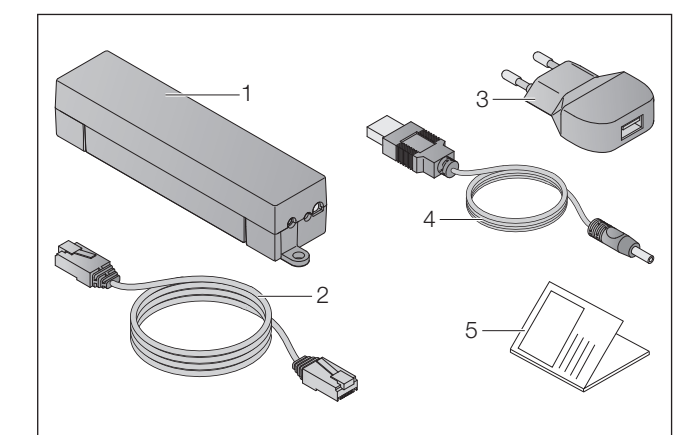

- 1. BiSecur Gateway
- 2. Netværkskabel CAT 5E, 1 m
- 3. Netadapter 100 240 V AC / 5 V DC / 1,0 A
- 4. Kabel fra USB-A til DC
- 5. Kvikvejledning til første ibrugtagning

## 5 Beskrivelse af gateway'en

Med Hörmann BiSecur Gateway kan du bekvemt styre port-/ døråbnere og andre apparater med Hörmannmodtagere via din smartphone eller tablet. Derudover viser app'en portpositionen / dørpositionen og apparaternes tilstand.

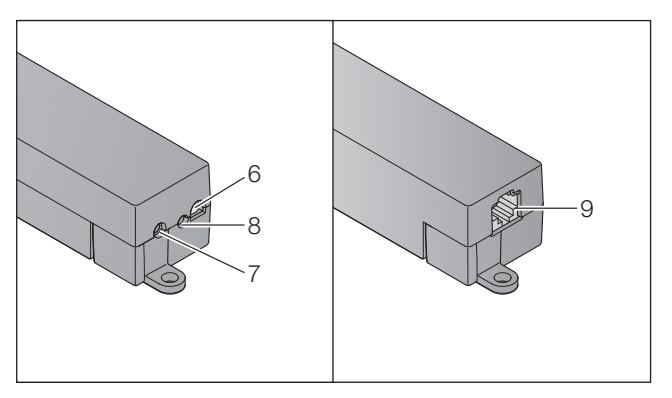

- 6. LED, multicolor
- 7. Knap
- 8. Tilslutning for netadapter
- 9. Tilslutning for netværkskabel

## 5.1 LED-visning

## Grøn (GN)

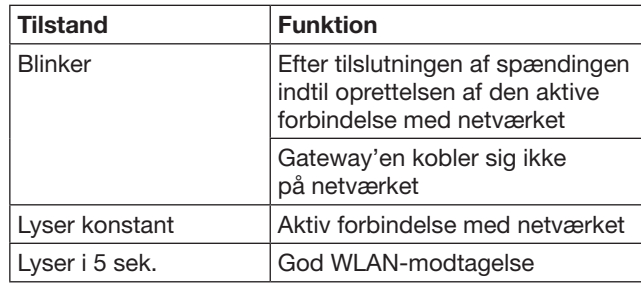

## Blå (BU)

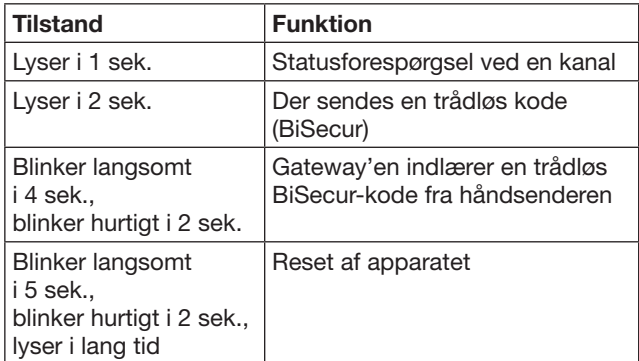

## Rød (RD)

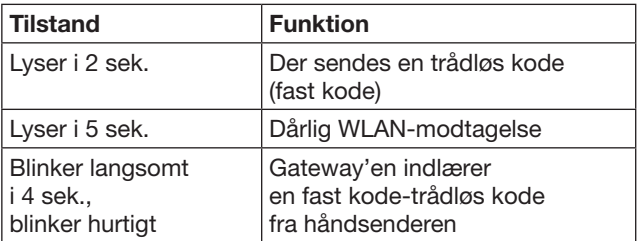

## Blå (BU) og grøn (GN)

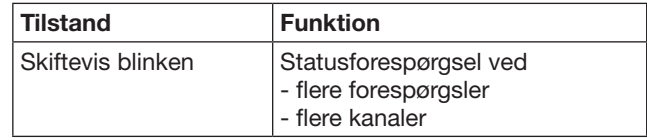

### Blå (BU) og rød (RD)

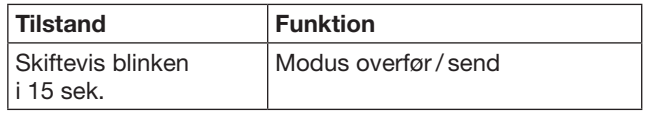

## Grøn (GN) og rød (RD)

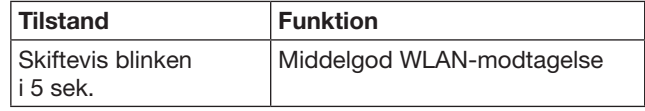

# <span id="page-4-0"></span>6 Ibrugtagning af gateway'en

## 6.1 Systemkrav

## 6.1.1 Android

- fra softwareversion 2.3
- min. 256 MB RAM

## 6.1.2 iOS

- fra softwareversion iOS 6
- fra iPod touch 5, generation
- fra iPhone 4S
- fra iPad 2
- fra iPad mini

## <span id="page-4-1"></span>6.1.3 Hjemmenetværk

- Bredbåndsinternet
- **Internetbrowser** 
	- Firefox fra version 14
	- Chrome fra version 22
	- Safari fra version 4
	- Internet Explorer fra version 10
	- Andre aktuelle webbrowsere, som understøtter JavaScript og CSS3
- WLAN-router
	- WLAN-standard IEEE 802.11b/g/n
	- Kryptering WPA-PSK eller WPA2-PSK
	- Netværksnavnet indeholder ikke mellemrum
	- Adgang for yderligere slutenheder er tilladt
- Fri LAN-port på routeren
- Spændingsforsyning (100 240 V AC / 50 / 60 Hz)
- Smartphone eller tablet med adgang til App Store<sup>SM</sup> eller Google™ play
- Placering med trådløs forbindelse til apparatet, der skal betienes.

## 6.2 Tilslutning

Gateway'ens placering:

▶ Sikr dig, at apparaterne, der skal betjenes, kan betjenes trådløst fra den valgte placering.

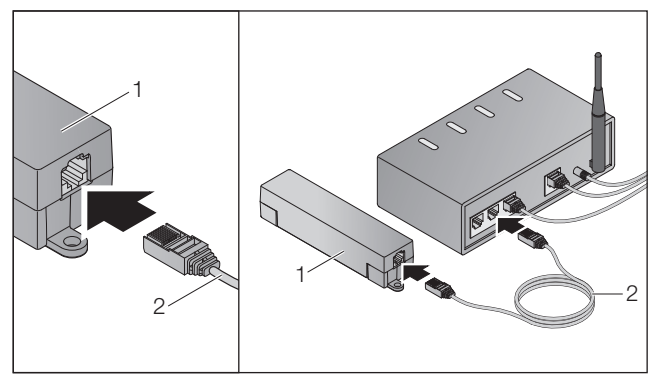

▶ Forbind gateway'en (1) med routeren via netværkskablet (2).

# BEMÆRK!

#### Gateway'en beskadiges ved brug af en ikke godkendt netadapter.

Hvis gateway'en ikke tages i brug med en netadapter fra vores firma, kan der opstå beskadigelser.

Brug udelukkende den medfølgende netadapter eller reservedele fra vores firma.

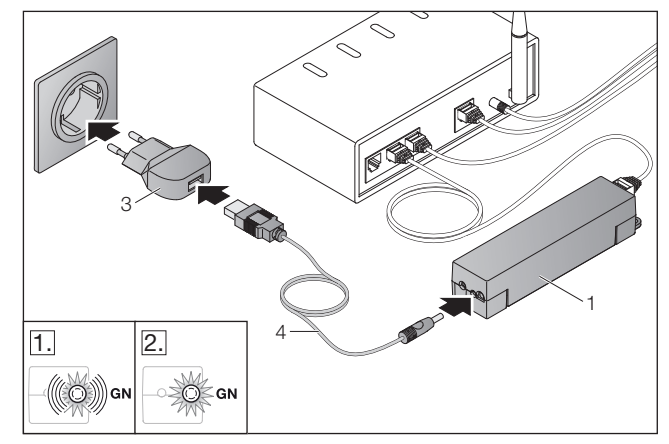

- ▶ Forbind gateway'en (1) med strømnettet (100 – 240 V AC / 50 / 60 Hz) via kablet (4) og netadapteren (3).
- 1. LED'en blinker grønt:
	- Spændingen er tilsluttet.
	- Der er ikke en aktiv forbindelse til netværket endnu.
	- Tilmeldingen til netværket kan vare et par sekunder.
- 2. LED'en lyser konstant grønt:
	- Der er en aktiv forbindelse til netværket.

### Gateway'en er parat til LAN-drift.

# 7 BiSecur-applikation (app)

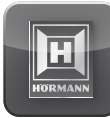

Med app'en kan du betjene apparater med en smartphone eller tablet, fx port- og lågeåbnere, døre og andre apparater med Hörmann-modtagere.

Funktioner:

- Klargøring og administrering af apparater
- Betiening af apparater
- Statusforespørgsel
- Oprettelse af scenarier
- Tildeling af rettigheder
- Forsendelse af e-mails for at tage kontakt til support-teamet
- Beskeder fra support-teamet

BiSecur-app'en fås i App StoreSM eller hos Google™ play.

## <span id="page-5-1"></span><span id="page-5-0"></span>7.1 Installation af app'en

▶ Installér BiSecur-app'en på din smartphone / tablet.

### 7.2 Indstilling af gateway'en

- 1. Forvis dig om, at din smartphone / tablet befinder sig i dit hjemmenetværk.
- 2. Start app'en.
- 3. Vælg +-symbolet.
	- App'en søger efter eksisterende Hörmann-gateways.
	- Dette kan tage nogle sekunder.
	- Alle tilføjede gateways vises i en oversigt.
- 4. Vælg OK-knappen.
- 5. Vælg din gateway.

#### App'ens hovedside åbnes.

#### BEMÆRK:

Af sikkerhedsårsager skal du ændre dit password efter den første tilmelding.

Gennemfør følgende trin for at betjene apparater med app'en:

- Tilføj det ønskede apparat
- Overfør / indlær den ønskede funktion
- ▶ Se kapitel [9](#page-8-1)

## 7.3 Hjælpefunktion

Der er en integreret hjælpefunktion, som gør det nemmere at betjene app'en.

▶ Vælg ?-symbolet for at vise eller skjule hjælpesiden.

## 7.4 Forklaring af app-symbolerne

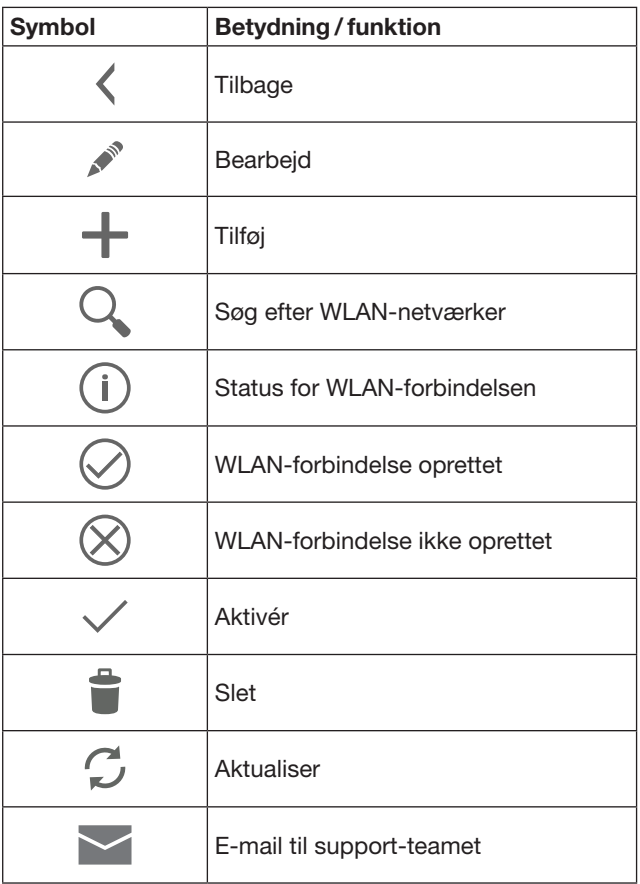

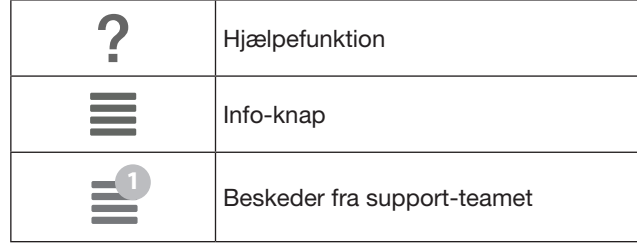

## 7.4.1 Systemindstillinger

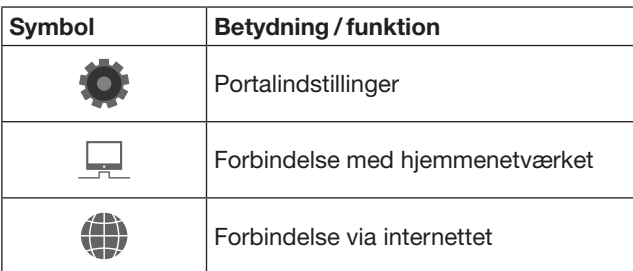

## 7.4.2 Anlæg og apparater

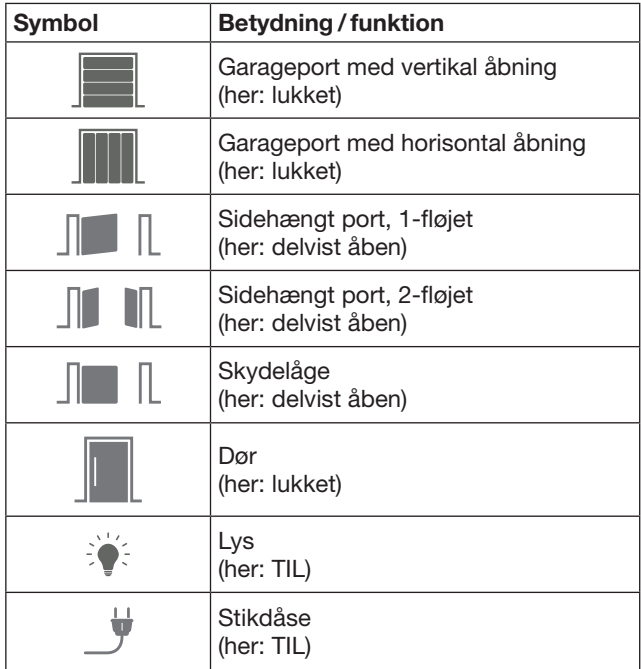

## <span id="page-6-0"></span>7.4.3 Betjening af apparaterne

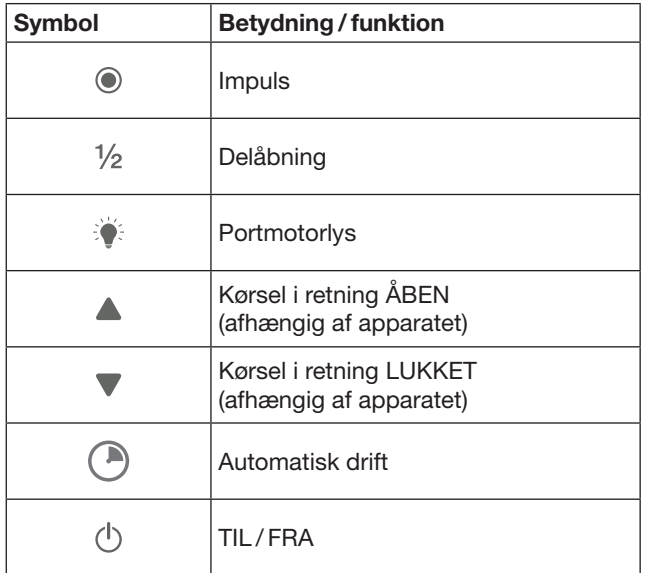

## 7.4.4 Systembeskeder

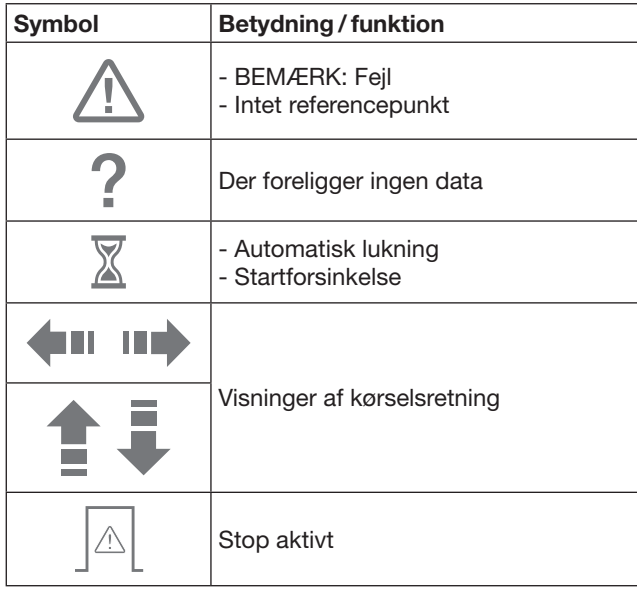

## 7.5 App'ens hovedside

På hovedsiden står følgende niveauer til rådighed:

- Apparater
- **Scenarier**
- Indstillinger
- Administrér brugere

## 7.5.1 Niveau apparater

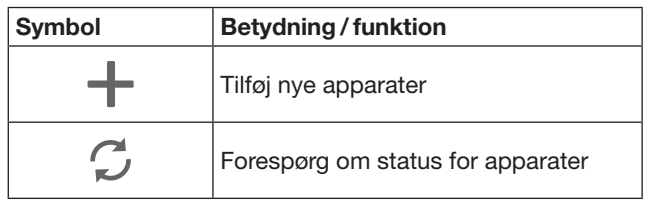

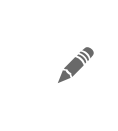

Omdøb apparater, deaktivér egnethed til tilbagemelding, indlær ny kanal på apparatet, slet apparater helt eller slet enkelte kanaler

Tilføjede apparater anføres med følgende informationer:

- Betegnelse
- Fremstilling (ledhejseport, sidehængt port, skydelåge osv.)
- Aktuel status

Der kan indlæres 16 funktioner i alt pr. gateway. Eksempel på fire funktioner:

- Impuls
- Portkørsel i retning ÅBEN
- Portkørsel i retning LUKKET
- Delåbning

Tilføjede apparater kan betjenes direkte med de indlærte funktioner.

Tilføjelse af apparat med Hörmann-modtager, se kapitel [9](#page-8-1).

## 7.5.2 Niveau Scenarier

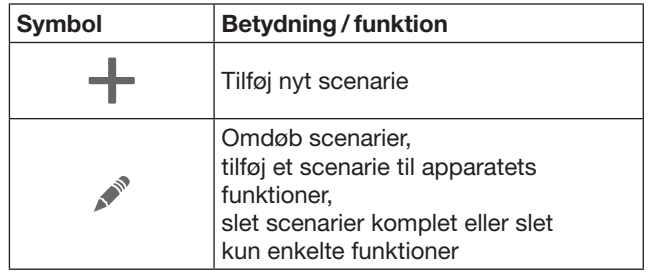

Kombiner flere enkelte funktioner til et scenarie. Med et tryk på en knap kan du fx

- Betjene din garageport og låge på samme tid.
- Styre din hoveddør sammen med det udendørs lys.
- Indstille udluftningsstillingen på samme tid for to garageporte.

Tilføjede scenarier anføres med deres betegnelse i en oversigt.

Når du vælger et scenarie, udføres de gemte funktioner med det samme.

Oprettelse af scenarier, se kapitel [10](#page-9-1).

## 7.5.3 Niveau indstillinger

- a. Indlærte kanaler
- b. De gemte login-data slettes Hvis du bekræfter sletningen af login-dataene med OK, skal du indtaste dit password igen, når du vælger gateway'en.
- c. Ændr password
- d. Hurtig adgang
	- Hvis hurtig adgang er aktiveret for en gateway, logger app'en sig så vidt muligt automatisk på.
- e. Administrér pop-up-beskeder
- f. Ændr gateway-navn
- g. WLAN

## <span id="page-7-0"></span>7.5.4 Niveau administrér brugere

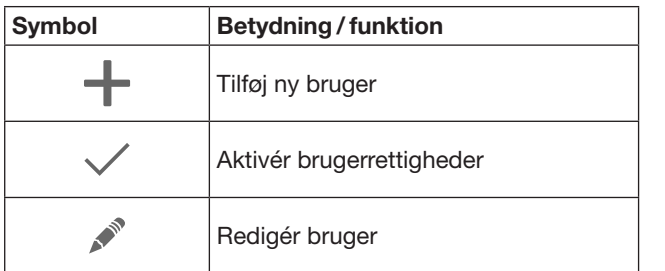

Som administrator kan du fastlægge, hvilke apparater der kan betjenes af de respektive brugere.

Eksempel: Din nabo kan åbne lågen under din ferie, men ikke hoveddøren, så han eller hun kan komme ind i huset. Tilføjelse af nye brugere og tildeling af brugerrettigheder, se kapitel [11.1](#page-9-2).

## 7.5.5 Info-knap $\equiv$

Her finder du følgende informationer og funktioner:

- a. Informationer (Generelt, FAQ)
- b. Log af
- c. Online hjælp
- d. Beskeder

# 8 WLAN

### 8.1 Oprettelse af WLAN-drift mellem gateway'en og routeren

Hvis din gateway befinder sig i umiddelbar nærhed af routeren og dine apparater er trådløst tilgængelige, kan begge apparater forblive forbundet via en LAN-forbindelse. Hvis det er tilfældet, kan du springe dette kapitel over.

Forudsætninger:

- Gateway'en er forbundet med routeren via netværkskablet.
- Router-indstillingerne er korrekte, se kapitel [6.1.3](#page-4-1).
- App-adgangen lykkedes, se kapitel [7.1](#page-5-1).
- Gateway'en og din smartphone / tablet befinder sig i dit hjemmenetværk.
- 1. Vælg punktet Indstillinger på app'ens hovedside. – Punktet Indstillinger åbnes.
- 2. Vælg feltet WLAN.
	- Vinduet WLAN-netværk åbnes.
- 3. Vælg  $\sqrt{ }$ -symbolet.
	- App'en søger automatisk efter aktive WLAN-netværk.
	- Synlige netværk vises i et nyt vindue.
- 4. Vælg dit WLAN-netværk.
- 5. Indtast dit password for WLAN-adgangen.

#### OBS:

Under den automatiske søgning findes der kun synlige netværk.

Hvis det ønskede netværk ikke vises automatisk, skal forbindelsen oprettes manuelt.

- ▶ Indtast de følgende angivelser: a. Navn (SSID / netværksnavn) b. Password (netværk)
- 6. Vælg Forbind-knappen.
	- Der vises en statusvisning.

Hvis det ikke lykkes at oprette en forbindelse:

#### Gentag trin  $4 - 6$ .

Når forbindelsen er oprettet, er gateway'en tilgængelig via WLAN.

- 7. Fjern netværkskablet.
- 8. Log ud af app'en.

#### Gateway'en er indstillet til betjening via smartphone / tablet med lokal WLAN-drift.

### 8.2 Kontrol af WLAN-signalstyrken

På gateway'en kan du kontrollere WLAN-signalstyrken med henblik på at finde den optimale placering for gateway'en.

#### BEMÆRK:

Under kontrollen af WLAN-signalstyrken er det ikke muligt at betjene gateway'en.

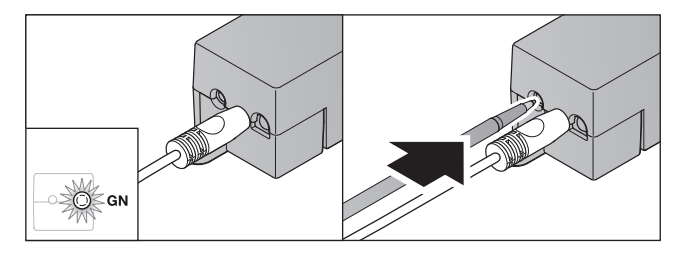

- 1. Gateway'en skal have en aktiv netværksforbindelse. – LED'en lyser konstant grønt.
- 2. Tryk 1 × kort på knappen på gateway'en.
	- LED'ens aktuelle visning afbrydes efter 5 sek. – WLAN-signalstyrken vises i 5 sek.:

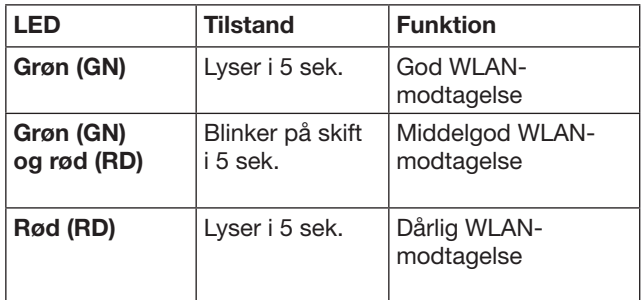

3. Gateway'en afslutter tilstandsvisningen.

– LED'en slukkes i kort tid.

<span id="page-8-0"></span>4. Gateway'en skifter til den driftsmodus, som den befandt sig i inden kontrollen af signalstyrken. – LED'en lyser konstant grønt.

# <span id="page-8-1"></span>9 Tilføjelse af et apparat med en Hörmann-modtager

Den trådløse forbindelse mellem gateway'en og et apparat med Hörmann-modtager oprettes via app'en. Der er to forskellige muligheder for at oprette den trådløse forbindelse:

- a. Overførsel af en trådløs kode fra håndsenderen, se kapitel [9.1](#page-8-2).
- b. Indlæring af en trådløs kode fra gateway'en, se kapitel [9.2](#page-8-3).

## BEMÆRK:

Hvis du bruger modtageren ESE eller ESEI BiSecur til portåbneren SupraMatic (serie 3) og ønsker at modtage en statustilbagemelding i procent, skal den trådløse kode for den integrerede modtager (åbneren) befinde sig på den første kanal på apparatet (app'en), der skal indstilles.

## <span id="page-8-2"></span>9.1 Overførsel af en trådløs kode fra håndsenderen

Forudsætninger:

- Gateway'en og din smartphone / tablet befinder sig i dit hjemmenetværk.
- App-installationen er udført, se kapitel [7.1](#page-5-1).
- Apparaterne, der skal betjenes, kan betjenes trådløst.
- 1. Vælg punktet Apparater på app'ens hovedside.
- 2. Vælg +-symbolet for at komme til menuen Tilføj apparat.
	- Vinduet Tilføj apparat åbnes.
- 3. Indtast følgende angivelser:
	- a. Betegnelse (fx garageport)
		- b. Apparattype (fx garageport med vertikal åbning)
		- c. Afkrydsningsfelt egnethed til tilbagemelding Fjern markeringen, hvis dit apparat ikke egner sig til tilbagemelding.

## BEMÆRK:

Informér dig om, hvorvidt dit apparat egner sig til at sende en tilbagemelding. Du finder en liste med alle kompatible åbnere og modtagere samt systemkravene på www.bisecur-home.com

- 4. Vælg Næste-knappen.
	- Yderligere et vindue Tilføj apparat åbnes.

For at kunne indlære de ønskede funktioner skal håndsenderen, hvis trådløse kode er indlært på apparatet, befinde sig i nærheden af gateway'en.

# **A FORSIGTIG**

#### Risiko for kvæstelser pga. utilsigtet portkørsel/ dørkørsel

Under indlæringen af det trådløse system kan der optræde utilsigtede port-/ dørkørsler.

▶ Vær ved indlæringen af det trådløse system opmærksom på, at der ikke befinder sig personer eller genstande i anlæggets bevægelsesområde.

5. Tryk på håndsenderknappen, hvis trådløse kode skal overføres, og hold den trykket ind.

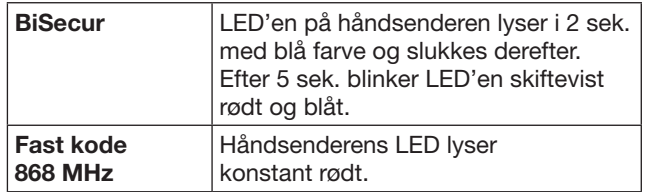

6. Vælg en funktion i app'en, som apparatet kan udføre. Den nye trådløse kode tildeles til denne funktion.

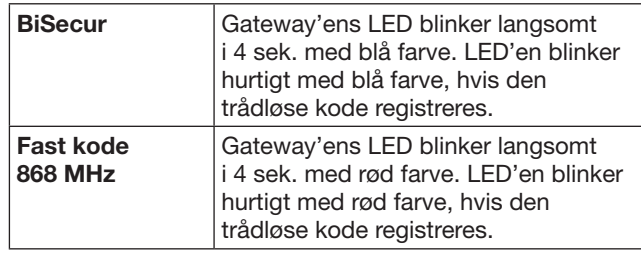

7. Slip håndsenderknappen.

Indlæring af yderligere funktioner:

- Gentag trin  $5 7$ .
- LED'en lyser grønt.
- $-$  LED'en blinker 2  $\times$  skiftevist grønt og blåt: ved BiSecur grønt og rødt: ved fast kode – LED'en lyser konstant grønt.
- 8. Tryk på OK-knappen for at afslutte overførslen.

#### Gateway'en er indstillet til betjening via smartphone / tablet i det lokale hjemmenetværk.

### BEMÆRK:

Hvis der ikke registreres en gyldig trådløs kode inden for 20 sekunder, åbnes der et pop-up-vindue med en besked om, at indlæringen af den ønskede kanal mislykkedes.

## <span id="page-8-3"></span>9.2 Indlæring af en trådløs kode fra gateway'en

Forudsætninger:

- Apparater med Hörmann-modtagere kan indlære trådløse BiSecur-koder fra gateway'en.
- Gateway'en og din smartphone / tablet befinder sig i dit hjemmenetværk.
- App-installationen er udført, se kapitel [7.1](#page-5-1).
- Gateway'en skal være i nærheden af apparaterne, der skal indlæres. Apparaterne skal være trådløst tilgængelige.

## BEMÆRK:

Vær opmærksom på apparaternes vejledninger for de følgende trin.

- 1. Vælg punktet Apparater på app'ens hovedside.
- 2. Vælg +-symbolet for at komme til menuen Tilføj apparat.
	- Vinduet Tilføj apparater åbnes.
- 3. Indtast følgende angivelser:
	- a. Betegnelse (fx garageport)
	- b. Apparattype (fx garageport med vertikal åbning)
	- c. Afkrydsningsfelt egnethed til tilbagemelding Fjern markeringen, hvis dit apparat ikke egner sig til tilbagemelding.

#### <span id="page-9-0"></span>BEMÆRK:

Informér dig om, hvorvidt dit apparat egner sig til at sende en tilbagemelding. Du finder en liste med alle kompatible åbnere og modtagere samt systemkravene på www.bisecur-home.com

- 4. Vælg Næste-knappen.
	- Yderligere et vindue Tilføj apparat åbnes.
- 5. Aktivér afkrydsningsfeltet Indlær trådløs kode.
- 6. Aktivér funktionen "Indlæring af en trådløs kode" på apparatet. Udfør de beskrevne trin i den pågældende vejledning til produktet.
- 7. Vælg en funktion i app'en, som apparatet kan udføre. Den nye trådløse kode tildeles til denne funktion.
- 8. Når apparatet er i indlæringsmodus, sendes den trådløse kode.
	- Gateway'ens LED blinker rødt og blåt i 15 sek.
- 9. Når der registreres en gyldig trådløs kode på apparatet, signaliserer det, at indlæringsprocessen er afsluttet.
- Indlæring af yderligere funktioner:
- $\blacktriangleright$  Gentag trin 6-9.
- 10. Bekræft afslutningen på indlæringen med OK-knappen.

#### Gateway'en er indstillet til betjening via smartphone / tablet i det lokale hjemmenetværk.

## <span id="page-9-1"></span>10 Oprettelse af scenarier

Du kan kombinere flere enkelte funktioner til et scenarie, fx "hjemme igen" eller "udluftningsstilling".

Forudsætning:

- App-installationen er udført, se kapitel [7.1.](#page-5-1)
- Der skal være indstillet en række apparater og funktioner.
- 1. Vælg +-symbolet i niveauet Scenarier.
- 2. Tilføj et navn for et nyt scenarie.
- 3. Vælg Tilføj-knappen.
	- En oversigt over apparaterne, der står til rådighed, åbnes.
- 4. Vælg et apparat.
	- En anden oversigt åbnes med de tidligere indlærte funktioner for dette apparat.
- 5. Vælg den ønskede funktion.
	- Funktionsbetegnelsen anføres i oversigten for dette scenarie.

Tilføjelse af yderligere apparater og funktioner:

- Gentag trin 3-5.
- 6. Tryk på OK-knappen for at afslutte processen.

Der er oprettet et nyt scenarie.

## 11 Oprettelse af bruger

Der kan oprettes en administrator og yderligere ni brugere ved en gateway.

### <span id="page-9-2"></span>11.1 Oprettelse af nye brugere og tildeling af brugerrettigheder

Hvis en gateway betjenes af flere slutenheder eller brugere, skal der oprettes yderligere brugere.

Forudsætning:

- App-installationen er udført, se kapitel [7.1.](#page-5-1)
- Du er tilmeldt som administrator.
- 1. Vælg +-symbolet i niveauet Administrér brugere.
- 2. Tilføj adgangsdataene for en ny bruger:
	- a. Brugernavn
	- b. Password
	- c. Gentag password
- 3. Bekræft indtastningen med OK-knappen. – Alle indlærte apparater vises.
- 4. Vælg apparaterne, som den nye bruger skal have adgang til.
	- For de valgte apparater vises  $\checkmark$ -symbolet som bekræftelse for enden af linjen.
- 5. Vælg Gem-knappen for at gemme dine valg.

#### Brugerrettighederne er indstillet for betjening i hjemmenetværket.

### 11.2 Indstilling af den nye brugers app til drift i dit hjemmenetværk

Forudsætning:

- Administratorens password blev ændret.
- 1. Installér BiSecur-app'en på den nye brugers smartphone / tablet.
- 2. Forvis dig om, at brugerens smartphone / tablet befinder sig i dit hjemmenetværk.
- 3. Start app'en.
- 4. Vælg +-symbolet.
	- Alle tilføjede gateways vises i en oversigt.
- 5. Vælg OK-knappen.
- 6. Vælg din gateway.
- 7. Indtast brugernavnet og det tilhørende password. – App'ens hovedside åbnes.

#### Den nye brugers app er indstillet til drift i dit hjemmenetværk.

#### 11.3 Indstilling af den nye brugers app til fierndrift

Forudsætning:

- BiSecur-app'en er installeret.
- Gateway-drift via Hörmann-portalen er indstillet, se kapitel 12.1.
- 1. Vælg menupunktet Administration på Hörmannportalen.
- 2. Vælg menupunktet Smartphones / tablets.
- 3. Vælg +-symbolet for at tilføje en smartphone/tablet.
- 4. Skriv apparat-ID'en ned.
- 5. Udfyld de obligatoriske felter.
- 6. Gem dine indtastninger.
- 7. Vælg menupunktet Adgang i Hörmann-portalen.
- 8. Vælg  $+$ -symbolet for at tilføje en adgang. 9. Vælg smartphonen / tabletten og gateway'en for at indstille fjernadgangen.
- 10. Gem dine indtastninger.
- 11. Log dig ud af Hörmann-portalen.

#### <span id="page-10-0"></span>**DANSK**

- 12. Forvis dig om, at den pågældende smartphone / tablet har en mobil dataforbindelse.
- 13. Start app'en.
- 14. Vælg \*-symbolet.
- 15. Indtast den automatisk genererede apparat-ID for den nye bruger og det fastlagte password fra Hörmann-portalen.
- 16. Bekræft portalindstillingerne med OK-knappen. – Der vises en statusvisning.
- 17. Vælg OK-knappen.
- 18. Vælg din gateway.

Hvis det ikke lykkes at oprette en forbindelse:

Gentag trin 15 til 18.

Den nye brugers app er indstillet til fjerndrift.

# 12 Hörmann Portal BiSecur Home

På Hörmann-portalen tilmelder du din gateway og din smartphone / tablet til styring i hele verden via internettet. Den første tilmelding sker på en certificeret Hörmanninternetside, hvilket garanterer højeste datasikkerhed.

## 12.1 Oprettelse af gateway-drift via Hörmann-portalen

Hvis du ønsker at kunne betjene gateway'en, når du er på farten, dvs. uden for dit hjemmenetværk:

- 1. Besøg Hörmann-portalen
- (www.bisecur-home.com).
- 2. Registrér dig.
- 3. Benyt dig af indstillingsassistenten og udfør følgende trin:
	- a. Registrér gateway'en
- ▶ Indtast MAC-adressen og gateway'ens kode. Du finder den på gateway'ens apparatmærkning.
- ▶ Gem dine indtastninger.
	- **b.** Registrér din smartphone / tablet
- Vælg +-symbolet for at tilføje en smartphone/tablet.
- Skriv apparat-ID'en ned.

#### BEMÆRK:

Apparat-ID'en genereres automatisk af systemet og skal indtastes i app'en sammen med dit valgte password

- ▶ Udfyld de obligatoriske felter.
- ▶ Gem dine indtastninger.
- c. Indstil adgang for smartphone / tablet gateway
- Vælg +-symbolet for at tilføje en adgang.
- Vælg smartphonen / tabletten og gateway'en for at indstille fjernadgangen.
- ▶ Gem dine indtastninger.

Registrering af yderligere gateways og

- smartphones / tablets samt administration af adgange.
- 1. Vælg menupunktet Administration på Hörmannportalen.
- 2. Foretag dine valg og udfør dem.
- 3. Log dig ud af Hörmann-portalen.

### 12.2 Oprettelse af forbindelse mellem app'en og Hörmann-portalen.

- 1. Start app'en.
- 2. Vælg -symbolet.
- 3. Indtast den automatisk genererede apparat-ID og dit fastlagte password fra Hörmann-portalen.
- 4. Bekræft portalindstillingerne med OK-knappen.
- Der vises en statusvisning.
- 5. Vælg OK-knappen. 6. Vælg din gateway.
- 
- Hvis det ikke lykkes at oprette en forbindelse:
- ▶ Gentag trin 3 til 6.

#### Hvis indstillingen lykkedes, er betjening via portalen nu aktiveret.

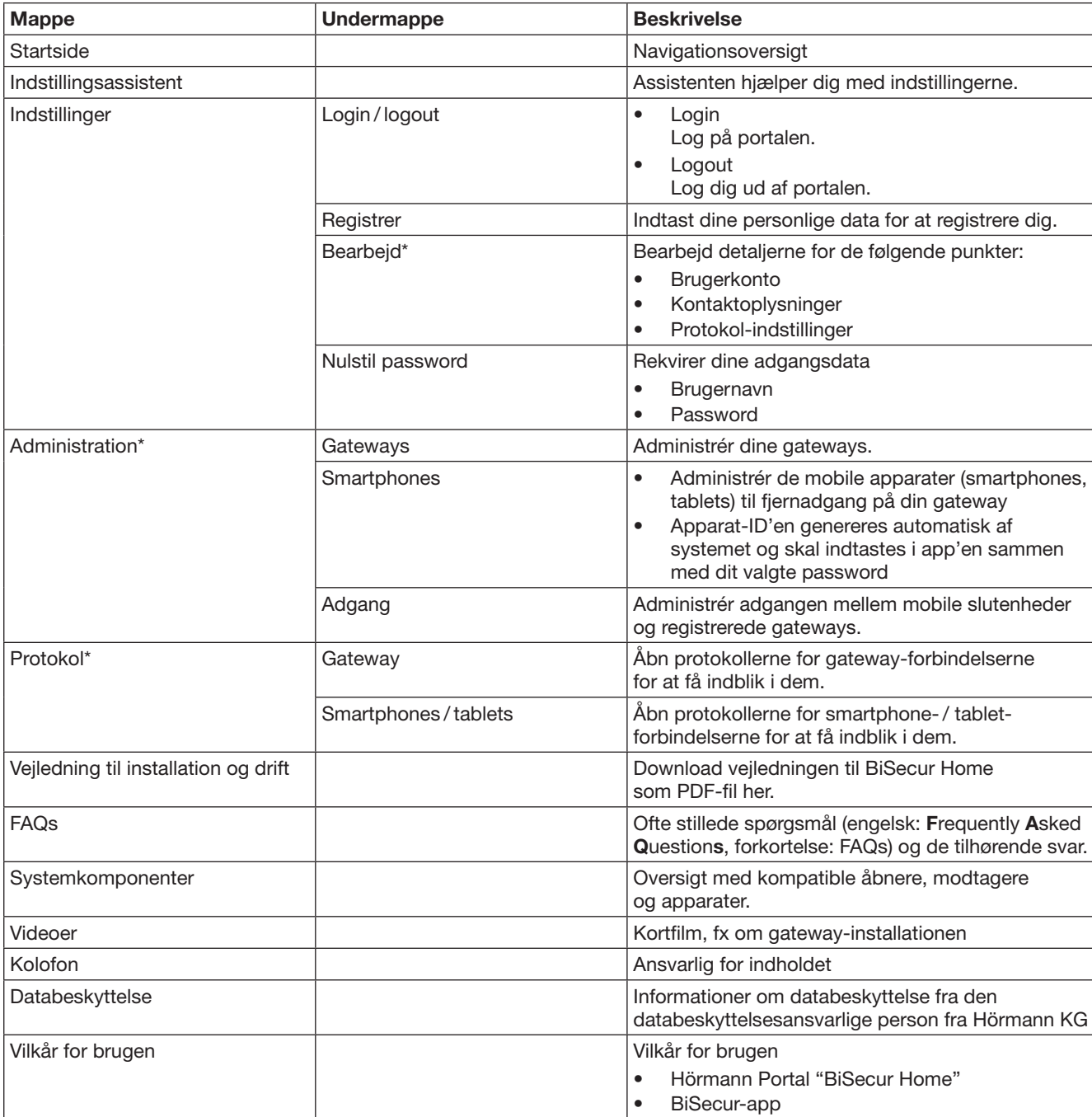

# <span id="page-11-0"></span>12.3 Navigation via Hörmann-portalen

\* Denne mappe er kun synlig for administratoren.

# <span id="page-12-0"></span>13 Informationer og hjælp

På www.bisecur-home.com kan du finde yderligere detaljer om installationen og gateway'ens drift. Informationer om håndtering af app'en finder du vha. info-knappen

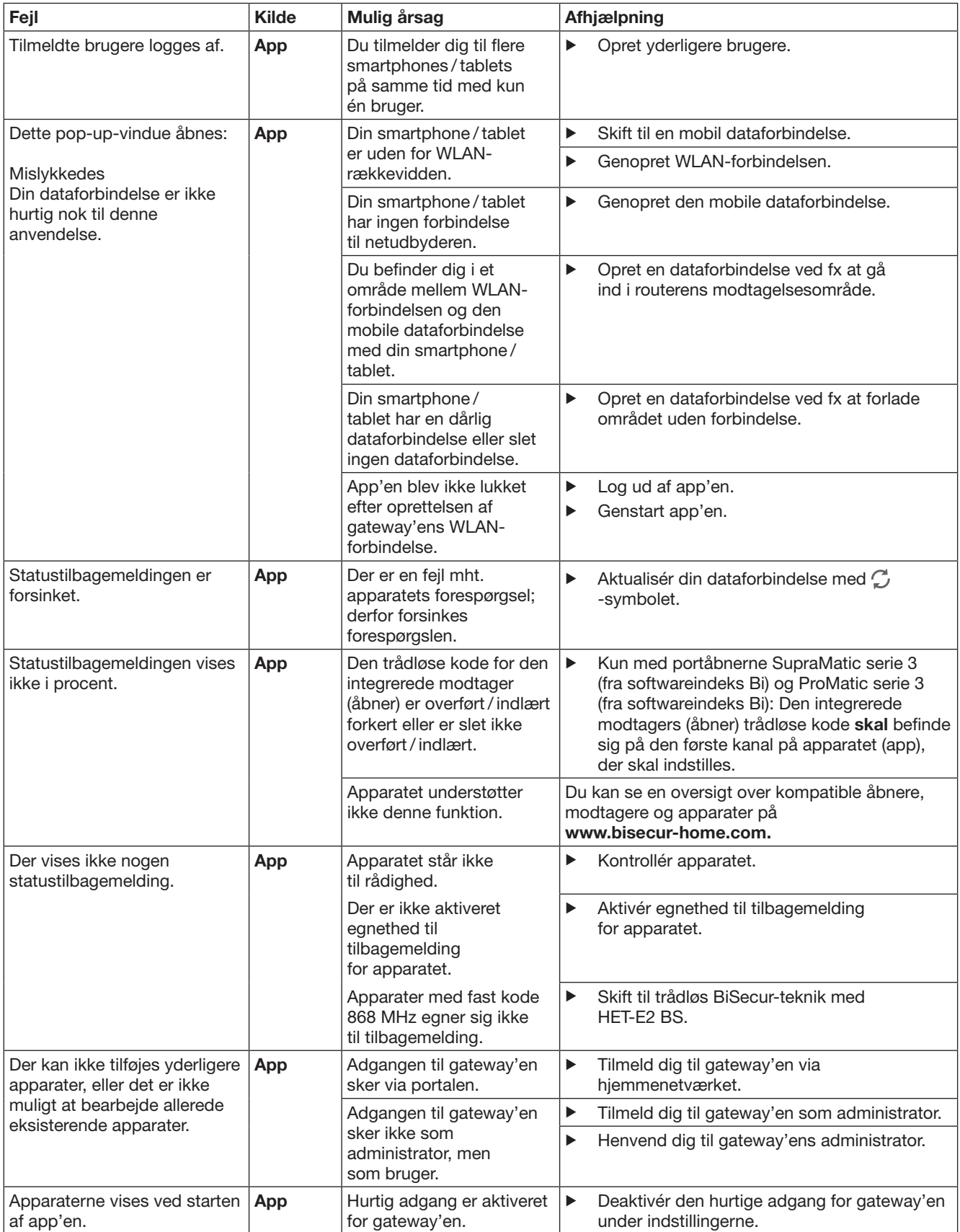

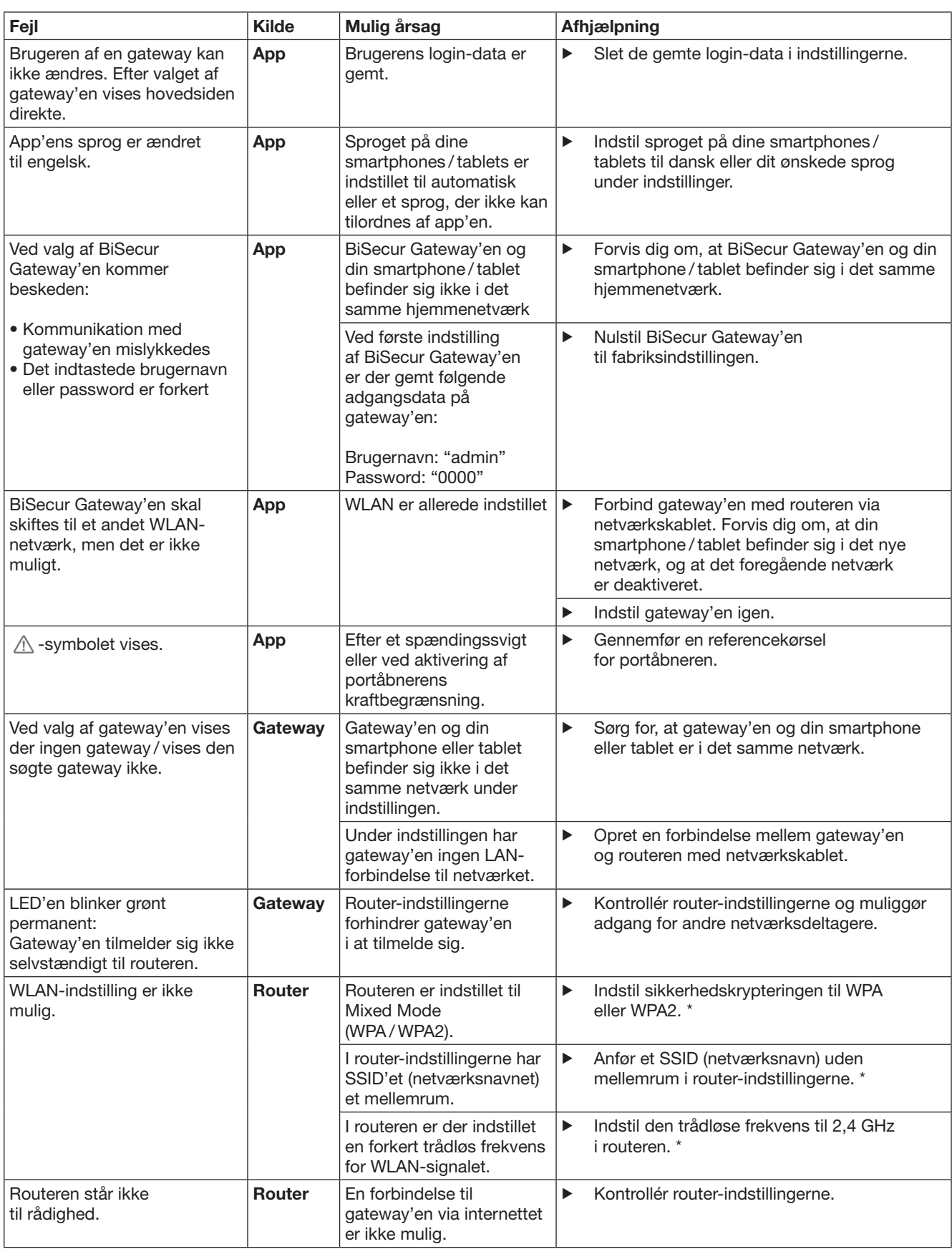

<sup>\*</sup> En ændring kan medføre, at yderligere apparater, der er forbundet i WLAN-netværket, ikke længere er forbundet med hjemmenetværket.

### DANSK

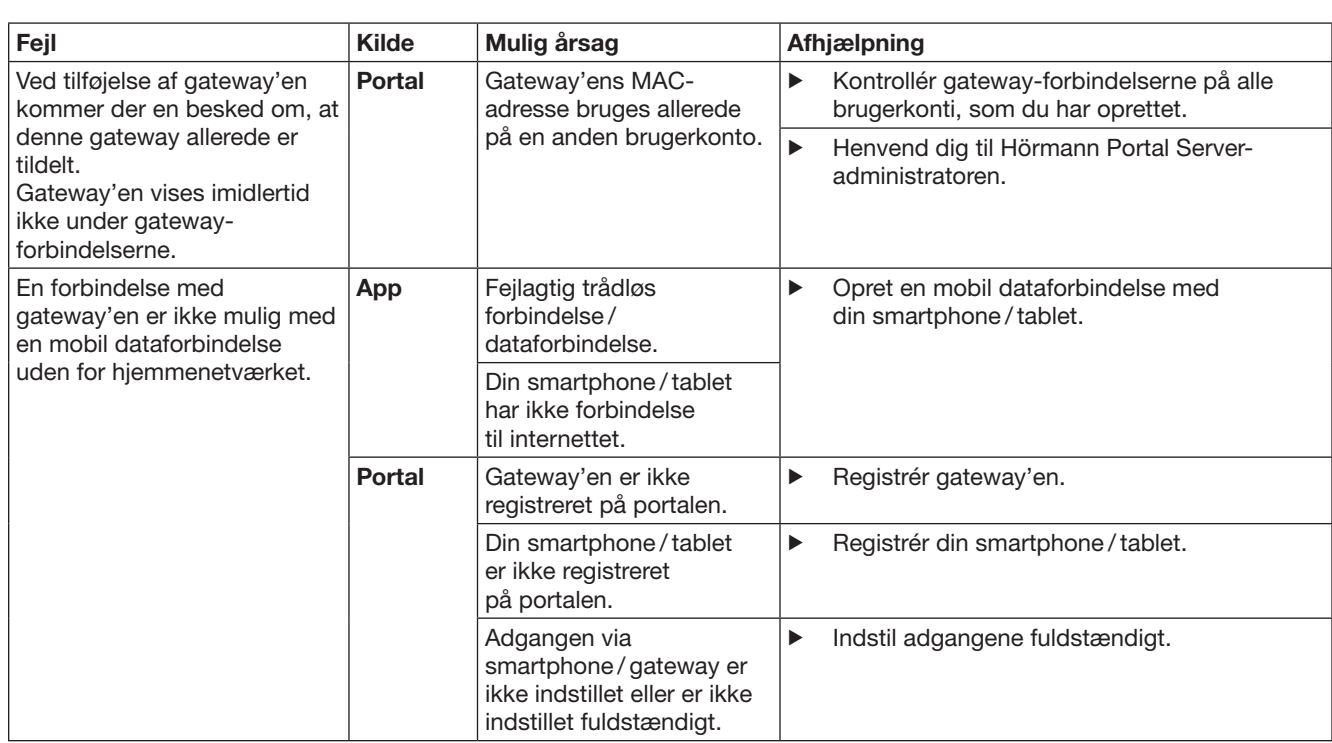

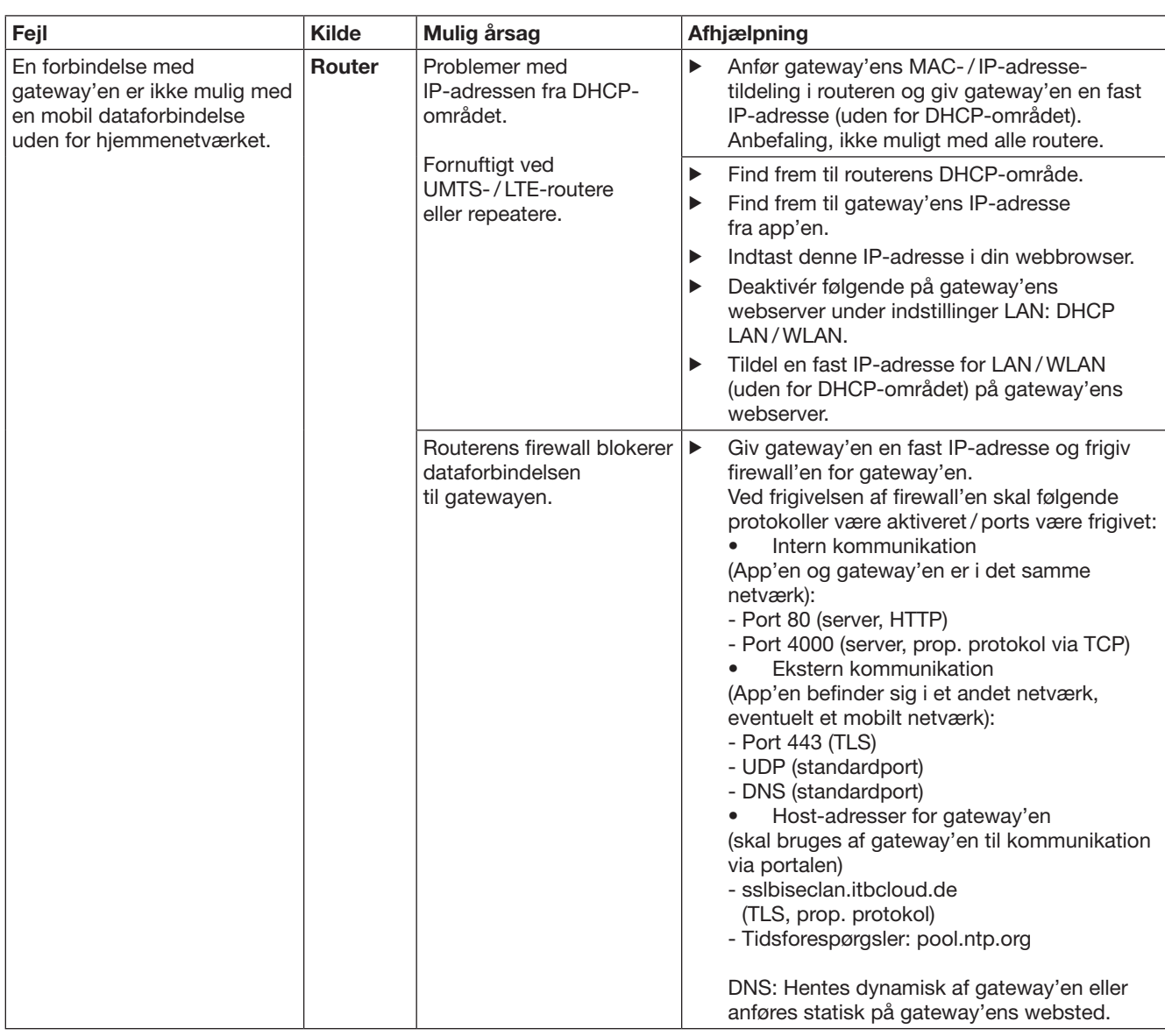

# <span id="page-16-0"></span>14 Nulstilling af apparatet på gateway'en

Gateway'en kan nulstilles helt til indstillingen fra fabrikkens side, hvis du udfører følgende trin.

- 1. Tryk på knappen og hold den trykket ind.
	- LED'en blinker langsomt i 5 sek. med blå farve.
	- LED'en blinker hurtigt i 2 sek. med blå farve.
	- LED'en lyser i lang tid med blå farve.
- 2. Slip knappen.
- Gateway'en befinder sig i samme tilstand som ved leveringen.

#### BEMÆRK:

Hvis knappen slippes i utide, afbrydes nulstillingen af apparatet; de trådløse koder slettes ikke.

# 15 Sletning af gateway'en

Hvis du ikke længere har brug for gateway'ens funktioner, skal du slette den to steder.

## 15.1 Sletning i app'en

- 1. Start app'en.
	- Oversigten Gateways åbnes.
- 2. Vælg -symbolet.
- $-$  Efter den inaktive gateway vises  $\Box$ -symbolet.
- 3. Vælg  $\stackrel{\text{def}}{=}$ -symbolet efter gateway'en, som du ønsker at slette / afinstallere.
	- Vinduet Slet gateway åbnes.
- 4. Bekræft sletningen med Ja.

## 15.2 Sletning på portalens server

Log dig ind på portalens server.

- 1. Vælg menupunktet Administration på Hörmannportalen.
- 2. Vælg menpunktet Gateways.
	- Der åbnes en side, hvor du kan tilføje, bearbejde, se og slette gateways.
- 3. Vælg **-**symbolet efter gateway'en, som du vil slette.
- 4. Bekræft sletningen med OK.

# 16 Rengøring

## BEMÆRK!

Beskadigelse af gateway'en pga. forkert rengøring

- Uegnede rengøringsmidler kan beskadige kabinettet.
- ▶ Rengør kun gateway'en med en ren og blød klud.

# 17 Bortskaffelse

Elektriske og elektroniske apparater samt batterier må ikke bortskaffes sammen med

husholdningsaffaldet, men skal i stedet for afleveres til dertil indrettede samlesteder.

# 18 Tekniske data

## 18.1 Gateway

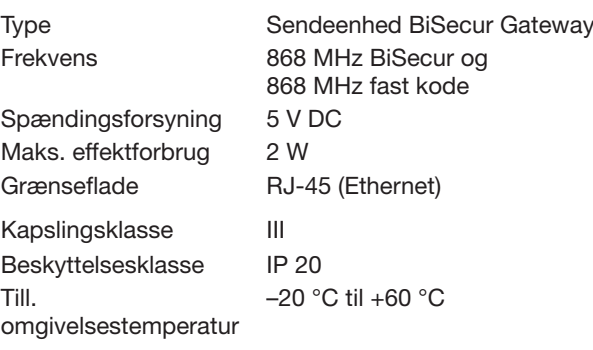

## 18.2 Netadapter

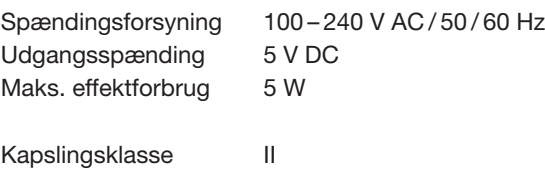

## 19 EF-overensstemmelseserklæring

i henhold til Radio Equipment Directive (RED) 2014/53/EU

Beskyttelsesklasse IP 20

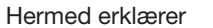

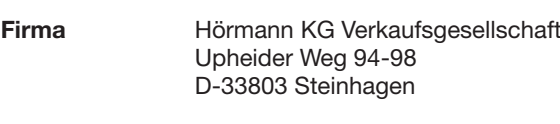

at dette

apparat Sendeenhed til apparater med

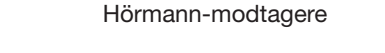

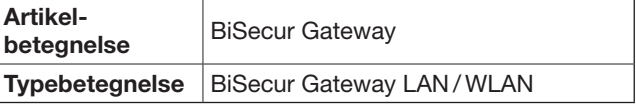

på grundlag af deres udformning og konstruktionsmåde samt de udførelser, vi har bragt i omløb, stemmer overens med de grundlæggende krav og andre relevante forskrifter i direktivet Radio Equipment Directive (RED) 2014/53/EU.

I tilfælde af ændringer på apparatet, der ikke er udført med vort samtykke, mister denne erklæring sin gyldighed.

## Anvendte og inddragne standarder og specifikationer

DS/EN 60950-1 DS / EN 62311 DS/EN 301 489-1 DS/EN 301 489-3 DS/EN 300 220-1 DS/EN 300 220-2 DS/EN 300 328

Dette apparat må tages i drift i alle EU-lande, Norge, Schweiz og andre lande.

Steinhagen, 13.06.2016

 $\overline{\mathcal{L}}$  $\prime$ 

p.p. Axel Becker Forretningsfører